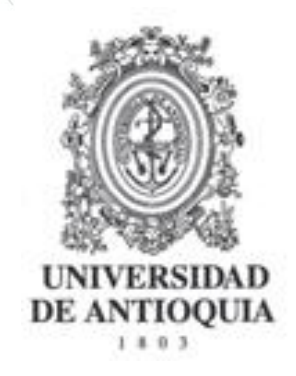

**MANUAL** 

# **MODULO CONVOCATORIAS**

**REGISTRO DE PROYECTOS A CONVOCATORIA INVESTIGADOR PRINCIPAL**

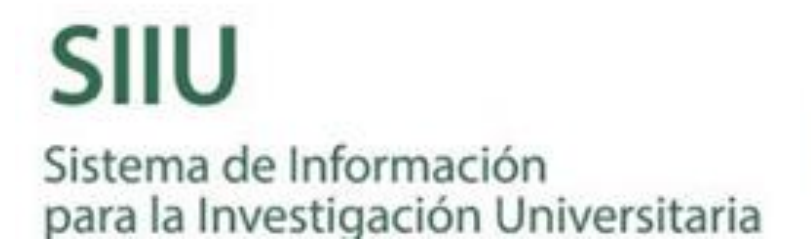

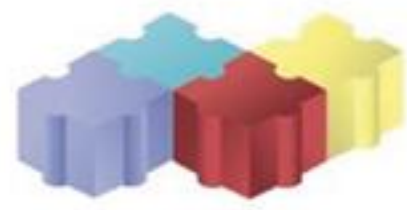

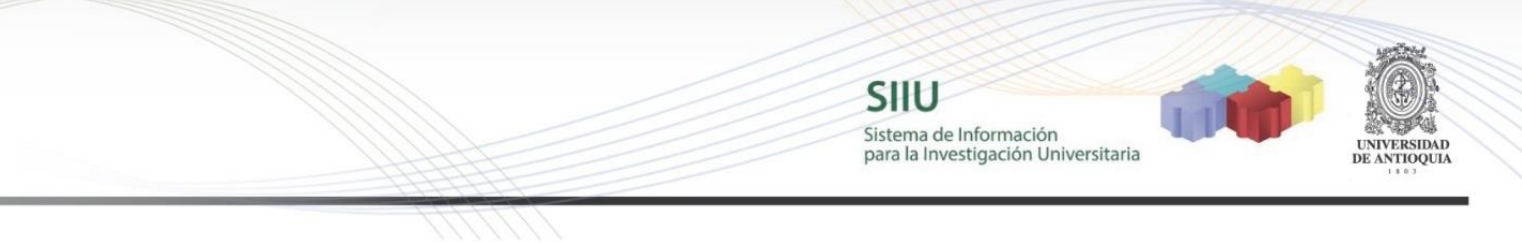

### **CONTENIDO**

## *1. REGISTRO PROYECTO*

- 1.1CARACTERÍSTICAS DEL MANUAL
- 1.2REQUISITOS
- 1.3USUARIOS QUE INTERVIENEN
- 1.4PROCESO DE EJECUCIÓN DEL TRÁMITE
- 1.5VERIFICACIÓN

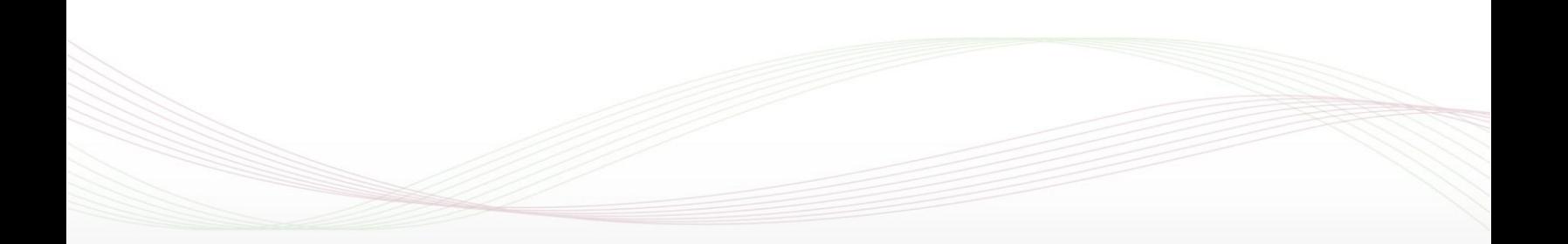

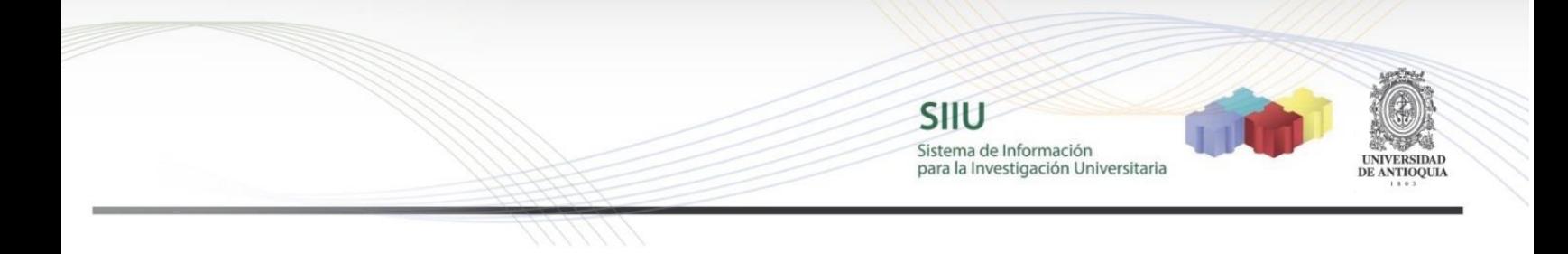

## **1. PROYECTO INSCRITO**

### **1.1 CARACTERÍSTICAS DEL MANUAL**

Éste manual se ha elaborado con el fin de ayudar y capacitar a las personas que están interesadas en registrar proyectos en convocatorias, para lo cual deben ingresar el proyecto en el Sistema de Información para la Investigación – SIIU. Dado lo anterior se aclara que éste manual no hace parte de la normativa universitaria y solamente se utiliza como un paso a pasó para utilizar el aplicativo.

### **1.2 REQUISITOS**

Para registrar un proyecto en una convocatoria en el Sistema de Información para la Investigación – SIIU, se debe tener en cuenta los términos de referencia que el Comité para el Desarrollo de la Investigación – CODI haya aprobado.

### **1.3 USUARIOS QUE INTERVIENEN**

El investigador principal del proyecto es quien se encarga de la inscripción del proyecto en el Sistema de Información para la Investigación SIIU, el Investigador la envía al centro de investigación que administra su proyecto por medio de la plataforma, y el centro la revisa, avala y envía a la Vicerrectoría de Investigación, quien se encargará del proceso de evaluación científica del proyecto hasta su aprobación. Después de su aprobación se procederá a generar el Acta de inicio, labor que se realizará en el Centro de Investigación.

### **1.4 PROCESO DE EJECUCIÓN DEL TRÁMITE**

El Investigador principal ingresará al portal de la Universidad de Antioquia, [http://www.udea.edu.co](http://www.udea.edu.co/) se autenticará, buscará la opción aplicaciones y entre ellas elegirá el SIIU, veamos:

Ingresa al portal de la Universidad: [http://www.udea.edu.co](http://www.udea.edu.co/)

SIIU Sistema de Información<br>para la Investigación Universitaria

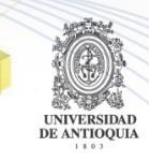

Ingresar >Iniciar sesión

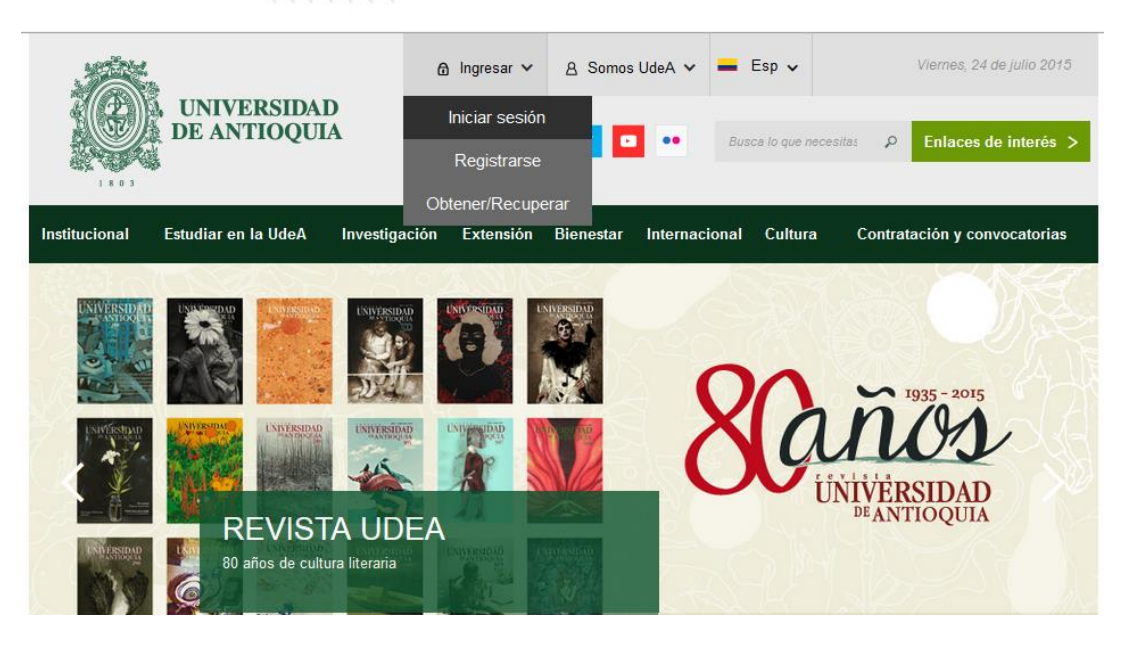

Ingrese su usuario y contraseña, clic en conectar!

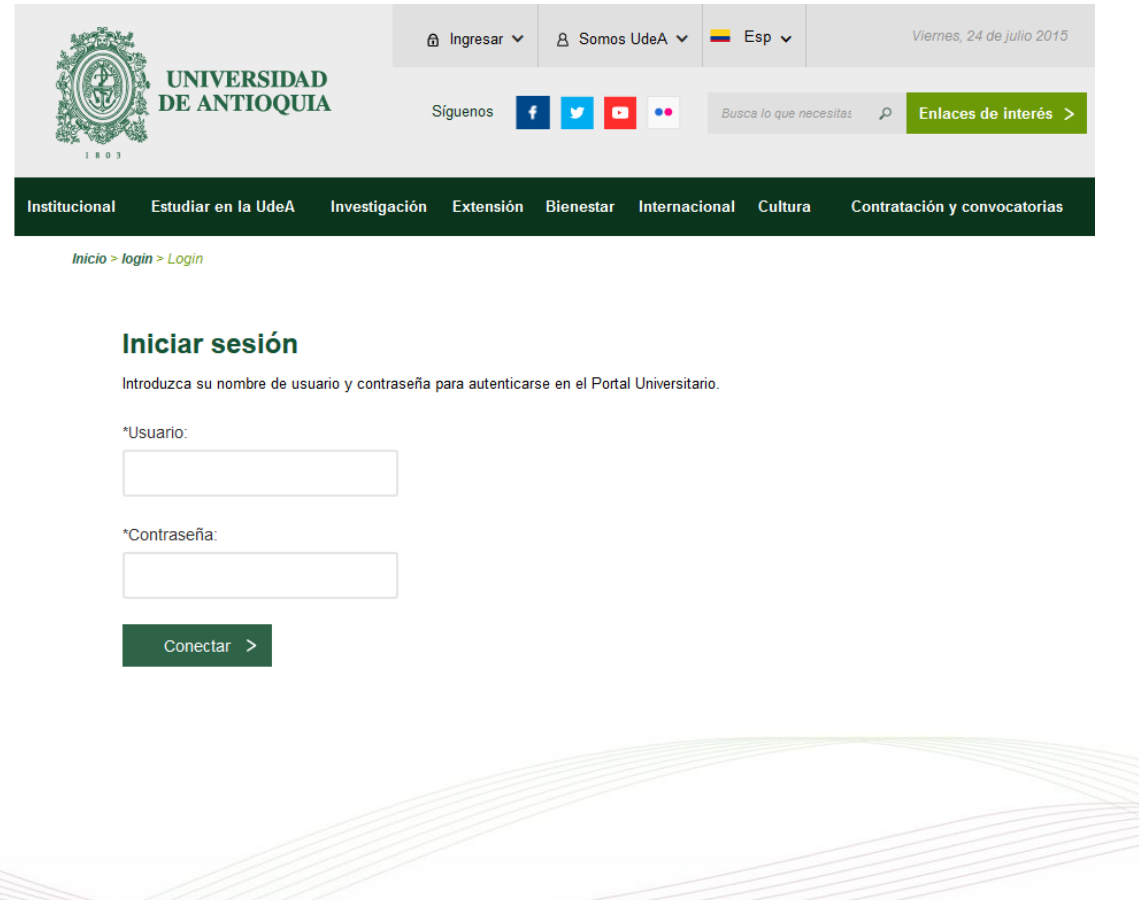

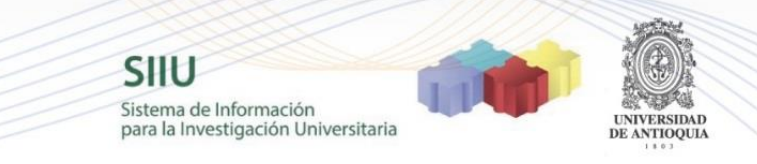

# Somos UdeA → Profesores

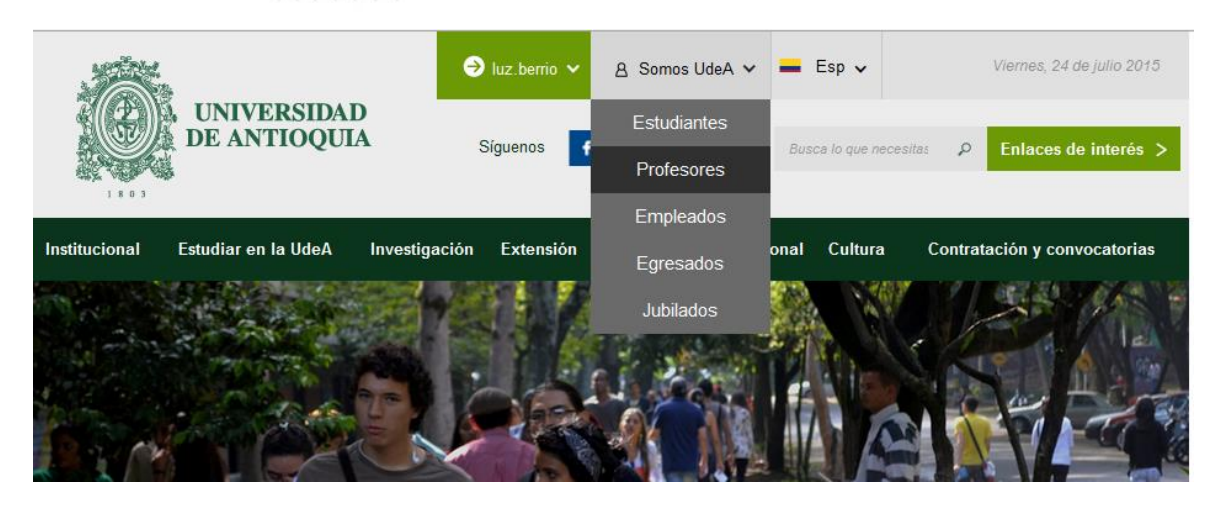

#### Gestión Académico-Administrativa

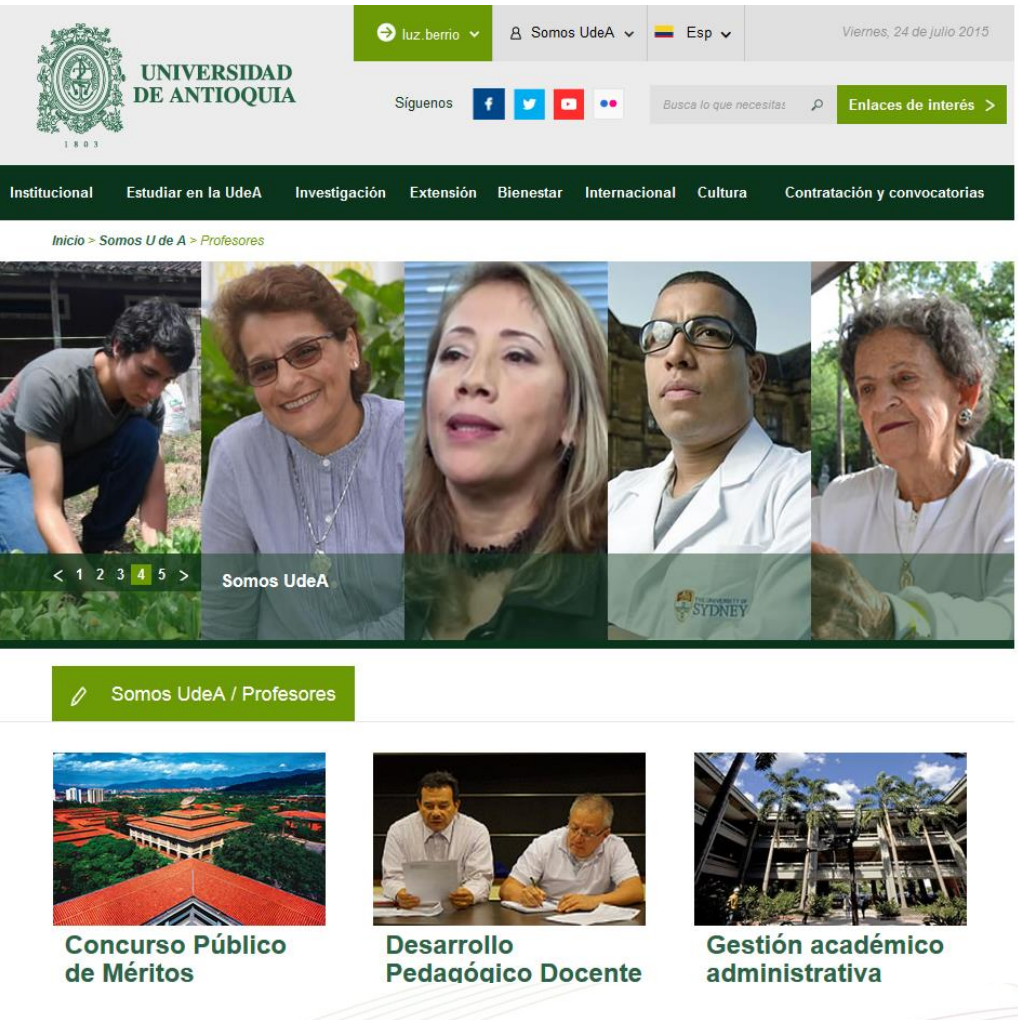

**SIIU** Sistema de Información para la Investigación Universitaria

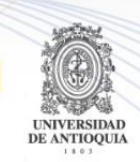

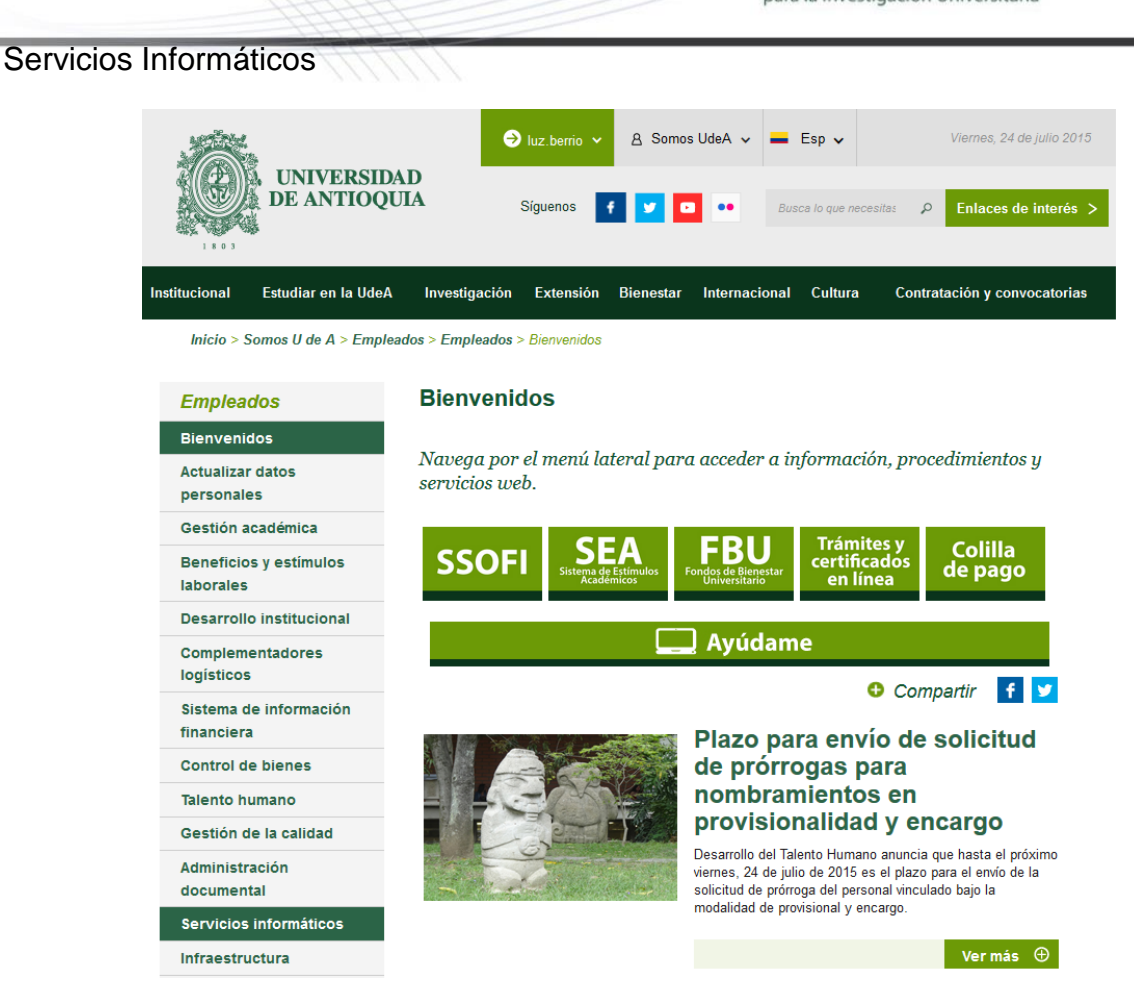

# Aplicaciones **SIIU**

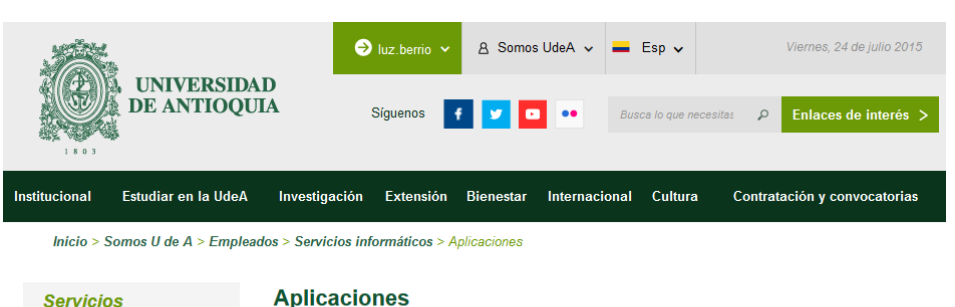

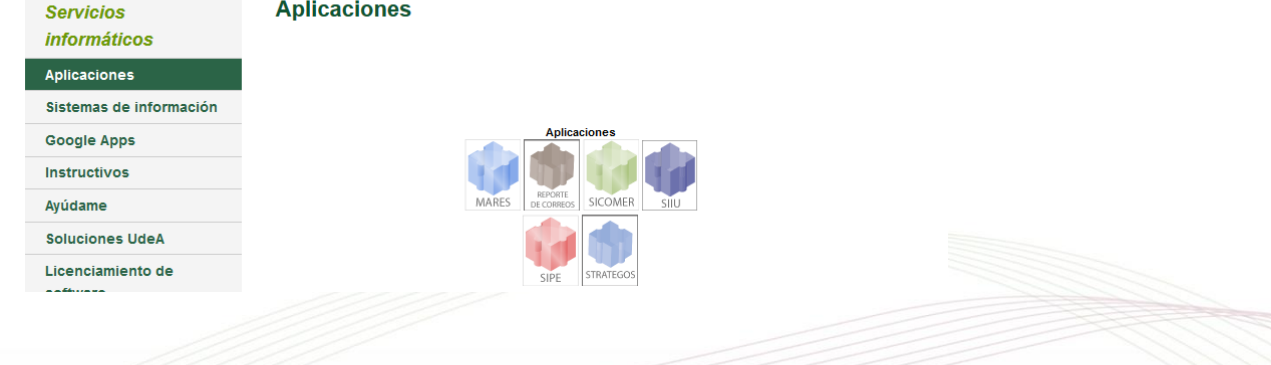

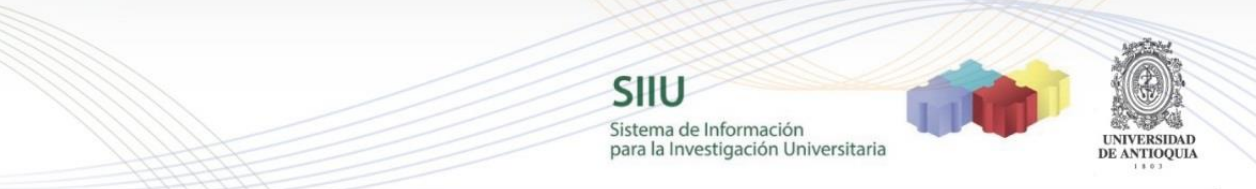

Se abrirá una nueva pestaña con la aplicación y podremos iniciar el ingreso del proyecto.

#### Clic en el menú Convocatorias → Nuevos Proyectos

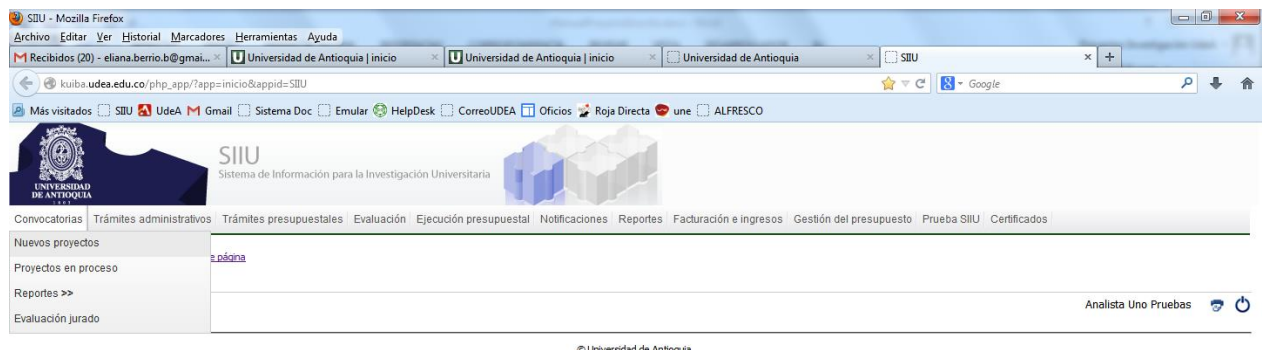

### **1.4.1 Pestaña Información General**

Ahora comenzaremos a ingresar los datos del proyecto, teniendo en cuenta algunos aspectos importantes:

**Área Proyecto** → Investigación

**Clasificación → Básica ó Aplicada** 

**Tipo de Proyecto PROYECTO DE CONVOCATORIA**

**Convocatoria Se elige la Convocatoria a la cual se presentará el proyecto**

**Modalidad de Financiación** → Se elige la modalidad del proyecto que presentará

**NOTA**: *El Ingreso del proyecto es un proceso automatizado, por lo cual la modalidad del Proyecto no se puede cambiar, pues de ella depende todo el contenido del proyecto que presentará a la convocatoria seleccionada.*

**RECUERDE: La modalidad de financiación del proyecto una vez guarde los cambios de la primera pestaña "Información General" no se podrá cambiar, tendrá que ingresar el proyecto nuevamente si requiere de otra modalidad de financiación.**

#### **Seccional → Se elige**

**Nombre Corto**→El nombre corto con que verá su proyecto durante toda su ejecución en el SIIU

**SIIU** 

Sistema de Información para la Investigación Universitaria

**Nombre Completo** $\rightarrow$ Nombre real de su proyecto.

Palabras claves > palabras para acelerar su búsqueda en el sistema

**Lugar de ejecución**  $\rightarrow$  la que considere

**Duración**→la que considere

Responsable<sup>></sup>Debe ser el mismo Investigador Principal del proyecto.

Centro Administrativo<sup>></sup>Centro que Administrará su Proyecto.

#### Clic en **GUARDAR**

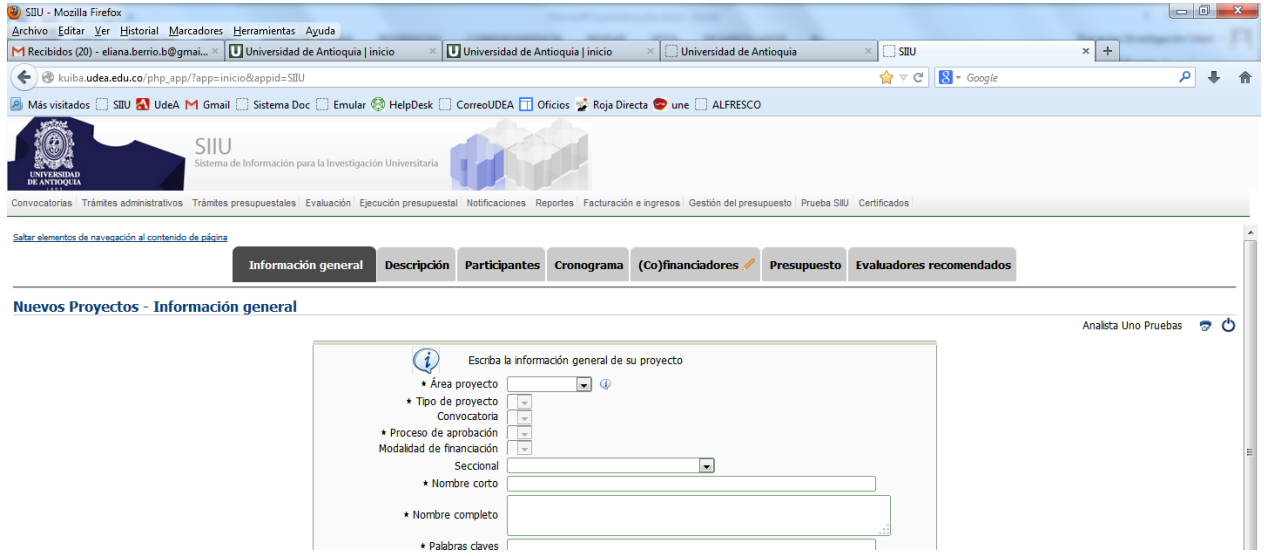

Lo más importante es guardar ésta primera pestaña, para poder retomar la inscripción del proyecto en cualquier momento antes de enviarlo al centro.

Así, podrá inscribirlo paulatinamente de acuerdo a su disponibilidad de tiempo.

Al dar clic en el botón guardar, saldrá la advertencia, léala por favor!

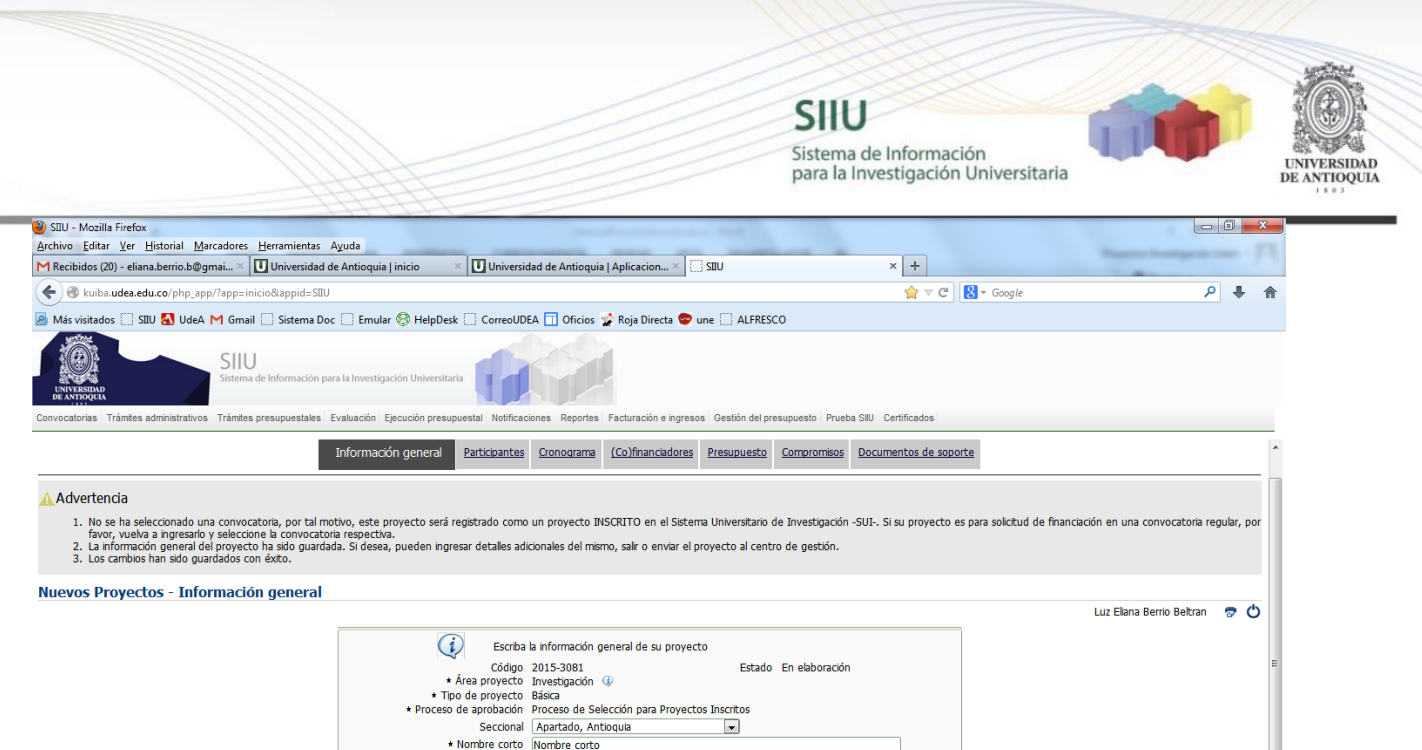

Luego puede proceder a diligenciar los campos de las siguientes pestañas

Nombre completo

#### **1.4.2 Pestaña Descripción:**

En ésta pestaña el investigador ingresa las descripciones de su proyecto, por ejemplo: Objetivos, metodología, impacto, bibliografía, planteamiento del problema, estado del arte, entre otros. De acuerdo a los campos que le aparezca que debe diligenciar, todo esto va ligado a los términos de referencia de la Convocatoria.

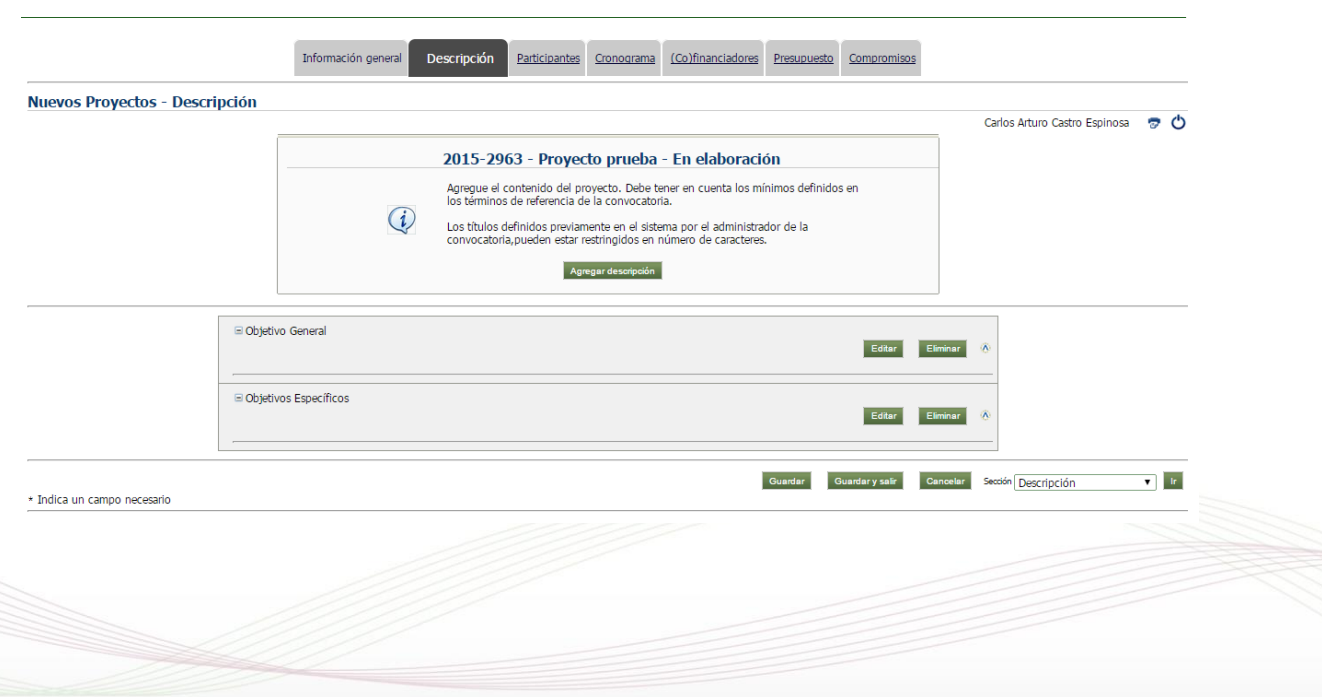

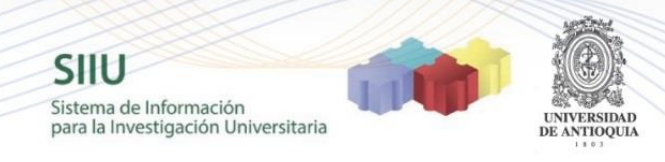

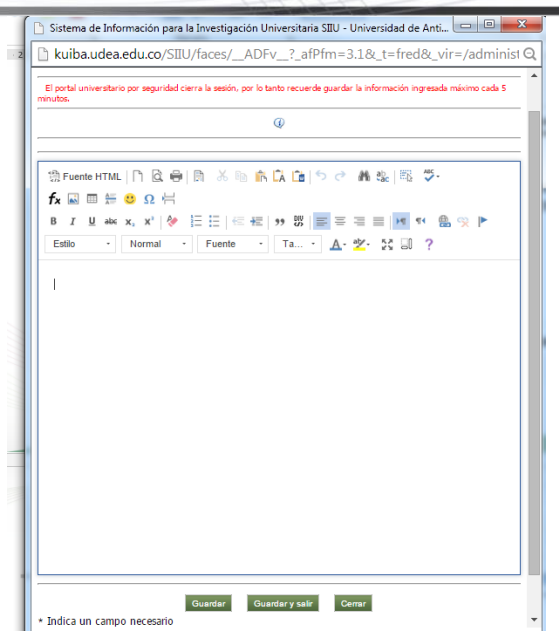

Se da clic en el botón "Agregar Descripción", se abre una ventana nueva con un editor de Word en el cual puede escribir la información, le pone el título respectivo en la parte superior.

Al final encontrará los botones para guardar, guardar y salir ó cerrar. Y así sucesivamente ir ingresando las descripciones del proyecto.

### **1.4.3 Pestaña Participantes:**

Al dar clic en el botón agregar, saldrá un formulario que se debe diligenciar.

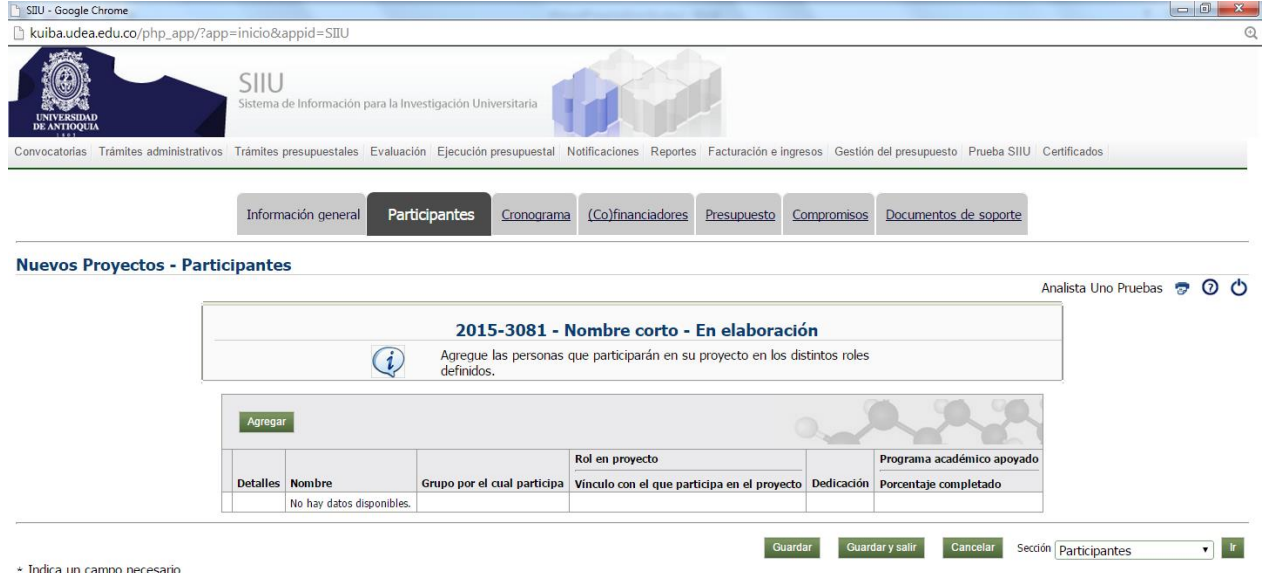

Si se tiene la identificación del participante dar clic en "Seleccionar", si no se tiene dar clic en indeterminado.

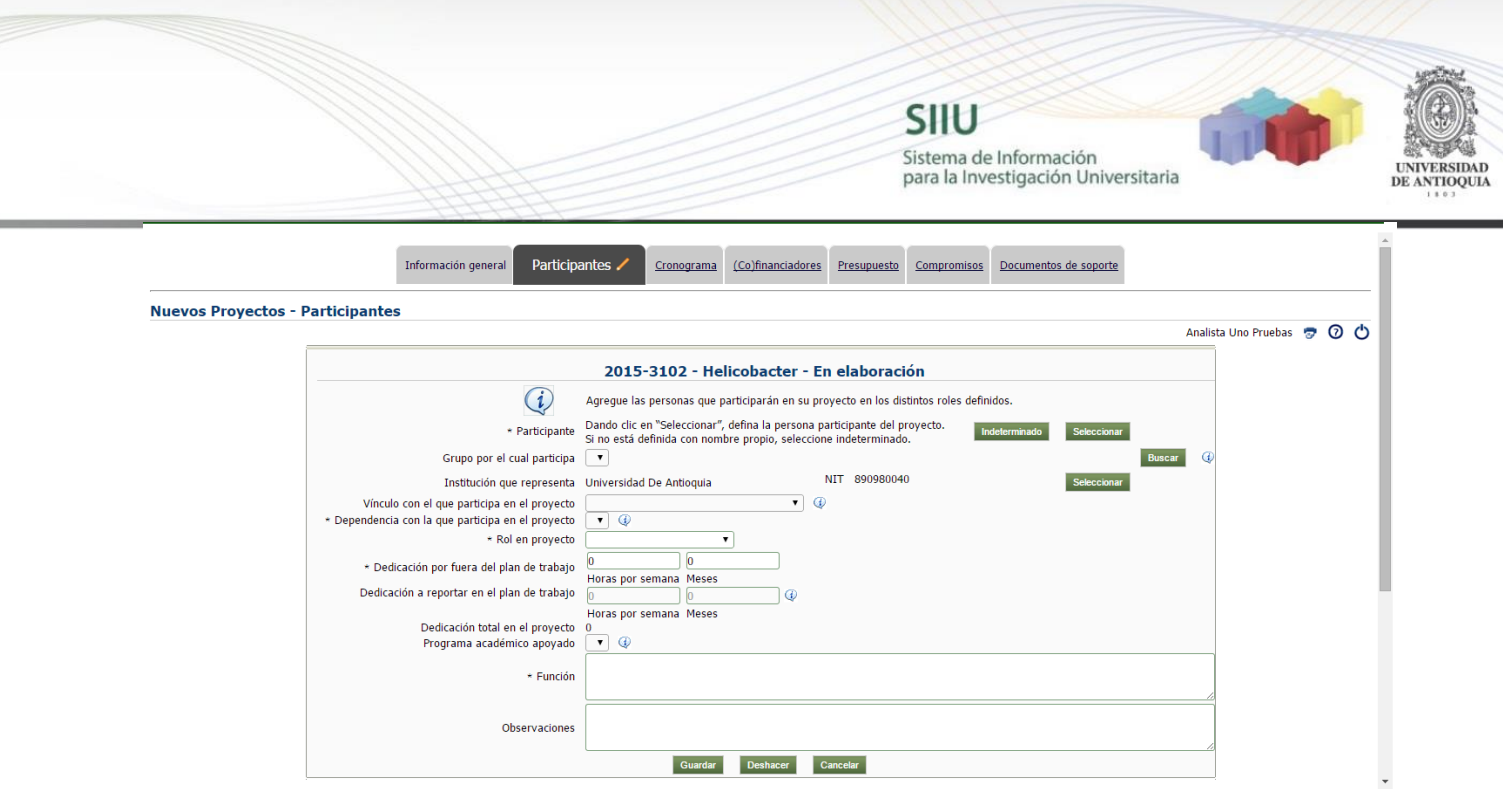

Al dar clic en Seleccionar se abrirá una nueva ventana en la cual digitará el documento de identidad de la persona que desea ingresar como participante, en caso de no tener el documento de identidad, ingresará sus nombres y apellidos, clic en Buscar. Cuando la búsqueda arroje los resultados, para seleccionar la persona le da clic sobre el nombre. Si la persona no está registrada, el sistema le dará la opción de registrarla, diligencie el formulario que le arroja el sistema y proceda.

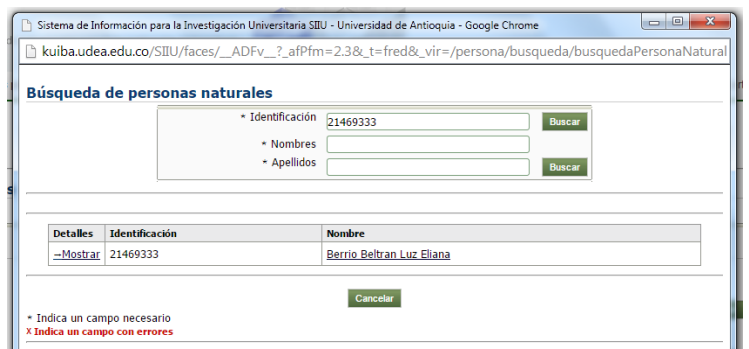

El sistema le cargará la información que reposa en la Universidad de esa persona y debe completar los campos que estén habilitados con la información requerida.

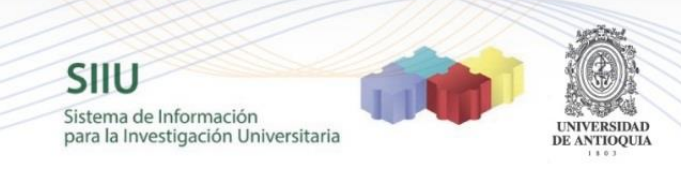

Si la institución que representa no es la Universidad de Antioquia, debe dar clic en el botón "Seleccionar" que se encuentra al frente de "Universidad de Antioquia", al dar clic en el botón saldrá una ventana en la cual podrá elegir la institución a la cual representa el participante.

Ponga el Nit y de clic en buscar. Si no tiene el NIT búsquelo por palabra clave y apenas tenga el resultado de su búsqueda, de clic sobre el nombre para seleccionarlo.

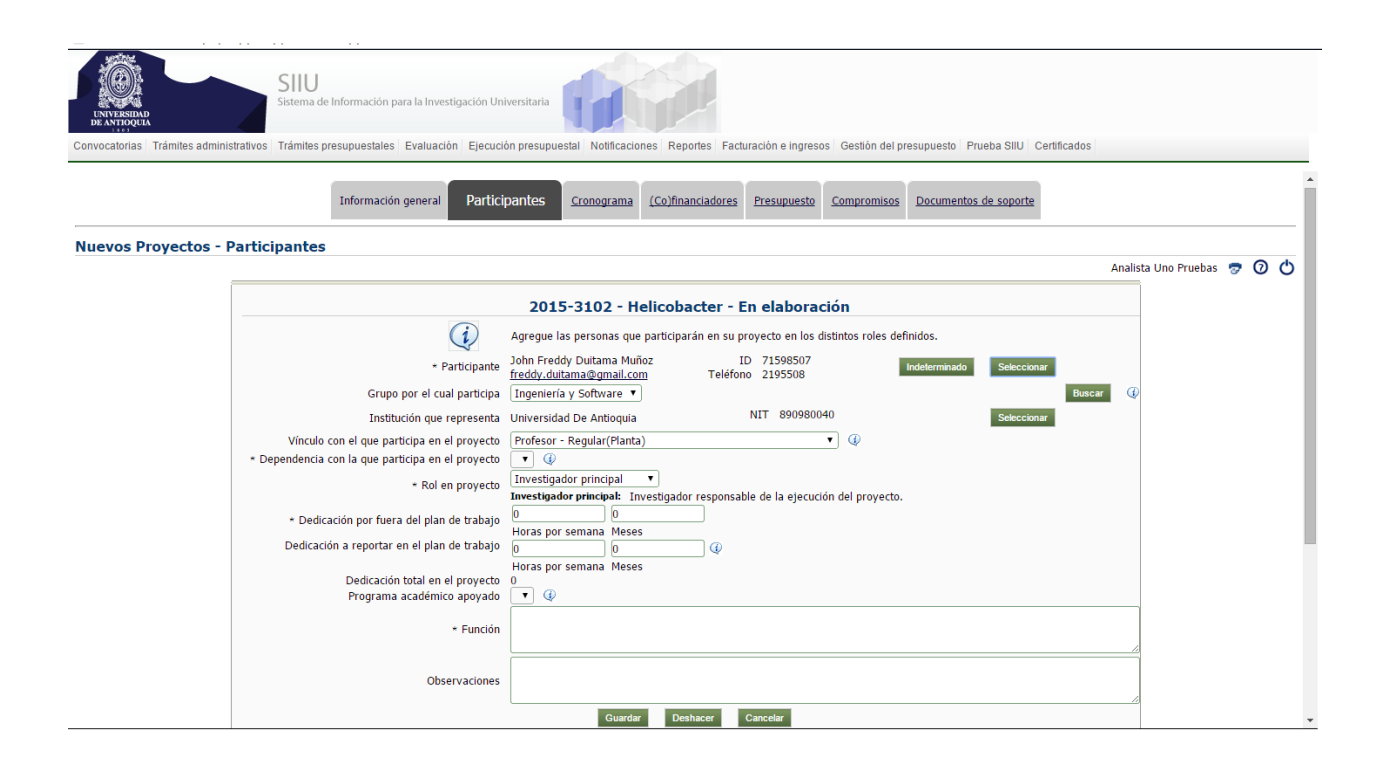

### **1.4.4 Pestaña Cronograma:**

Al dar clic en el botón agregar, saldrá un formulario que se debe diligenciar e ir poniendo una a una las actividades. Con el botón ver diagrama, podrá ver el diagrama de actividades.

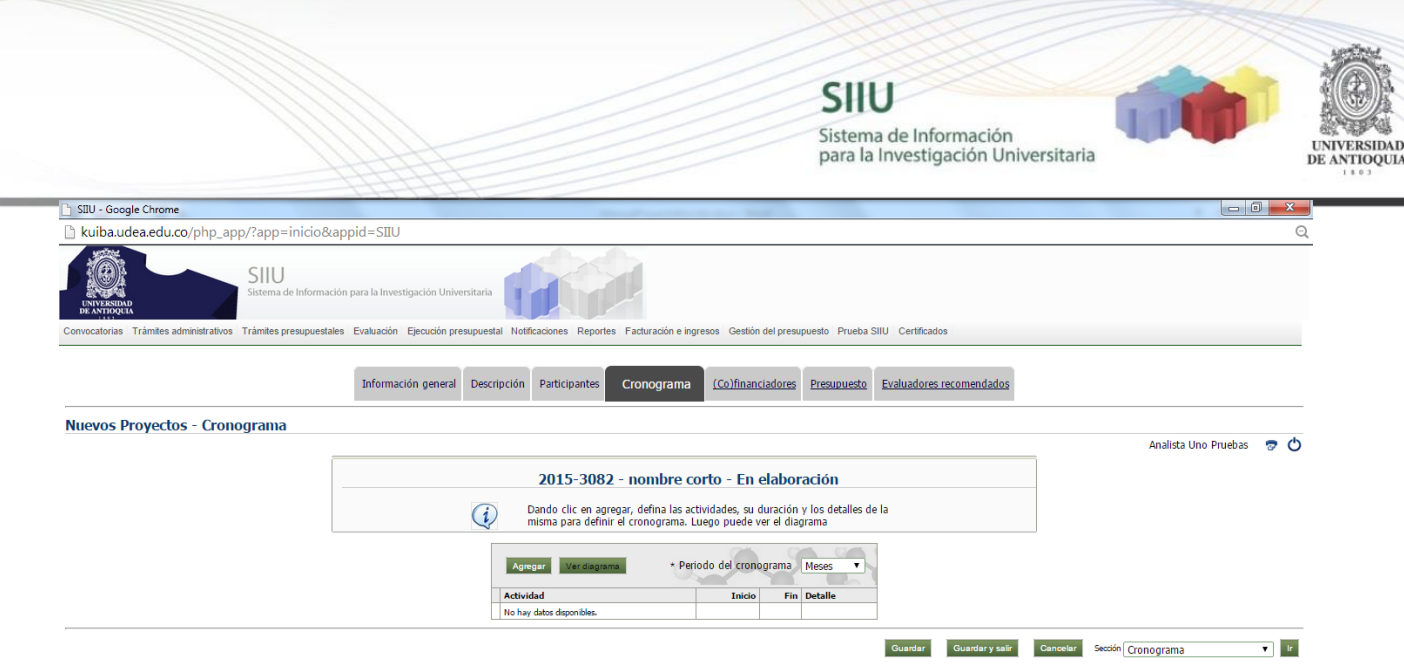

### **1.4.5 Pestaña Cofinanciadores:**

Los financiadores de acuerdo a la Convocatoria estarán predefinidos en el momento de registrar su proyecto en el SIIU. Si se tienen recursos de otra entidad, clic en Agregar…

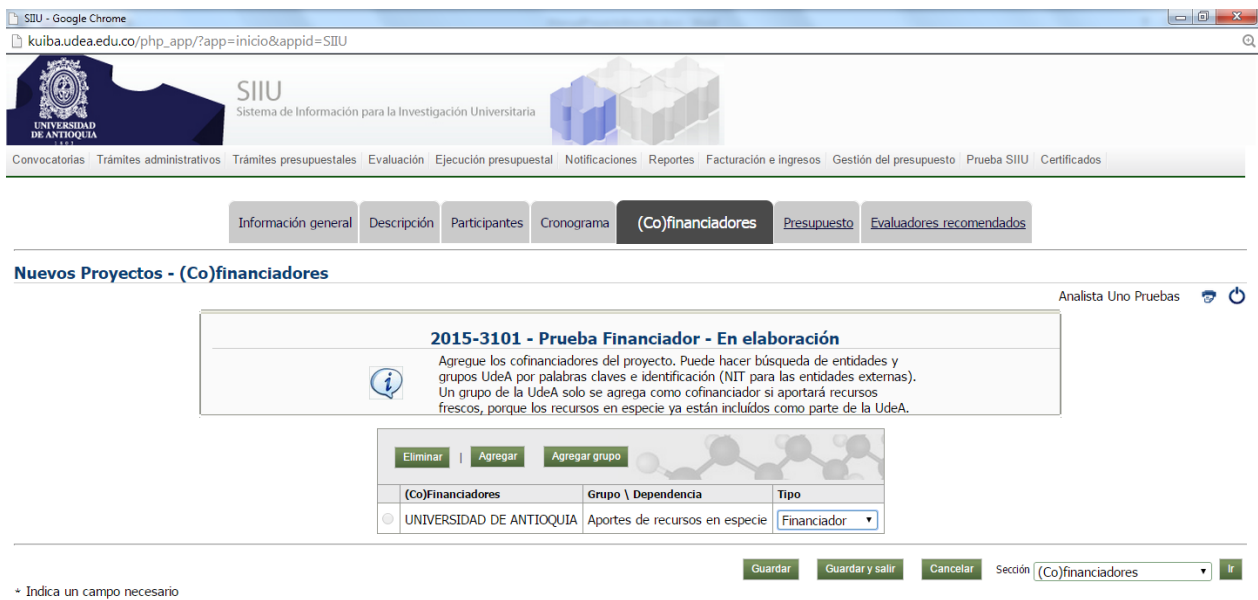

…en palabra clave ponga el texto del cofinanciador que desea buscar o si tiene el NIT en el campo correspondiente y clic en buscar…

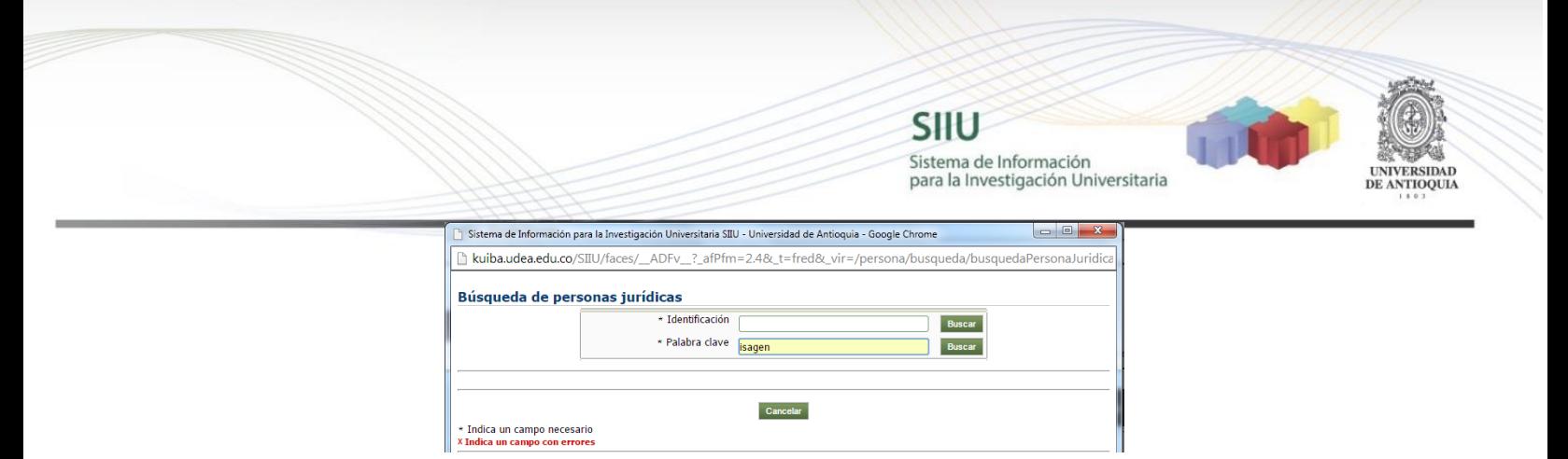

El resultado de la búsqueda arroja información y para seleccionar se da clic sobre el nombre del cofinanciador.

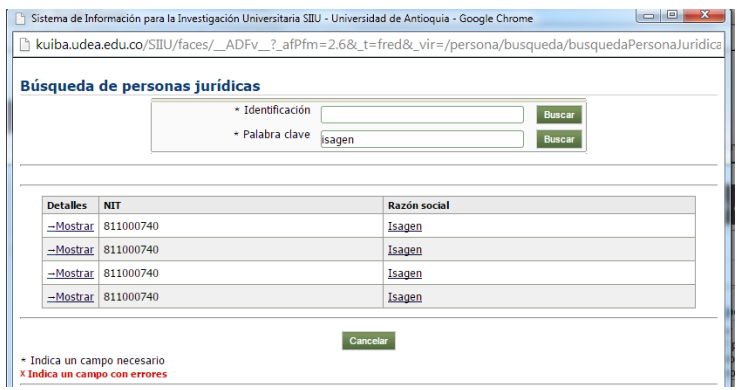

Si el Cofinanciador no existe, deberá ingresar inicialmente el NIT, clic en buscar

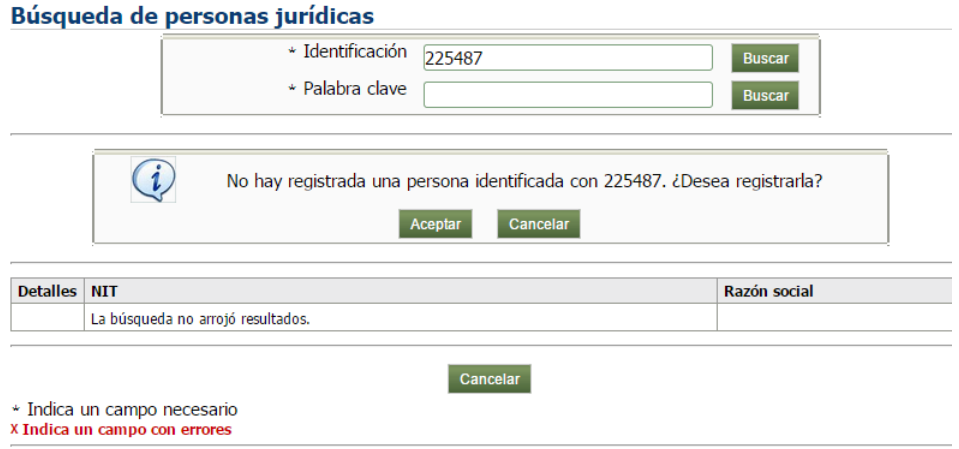

Al dale clic en Aceptar, de desplegará un formulario para diligenciar y crear el Cofinanciador.

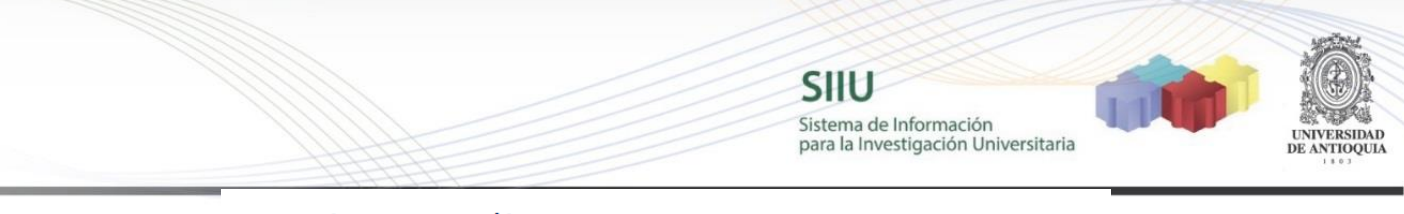

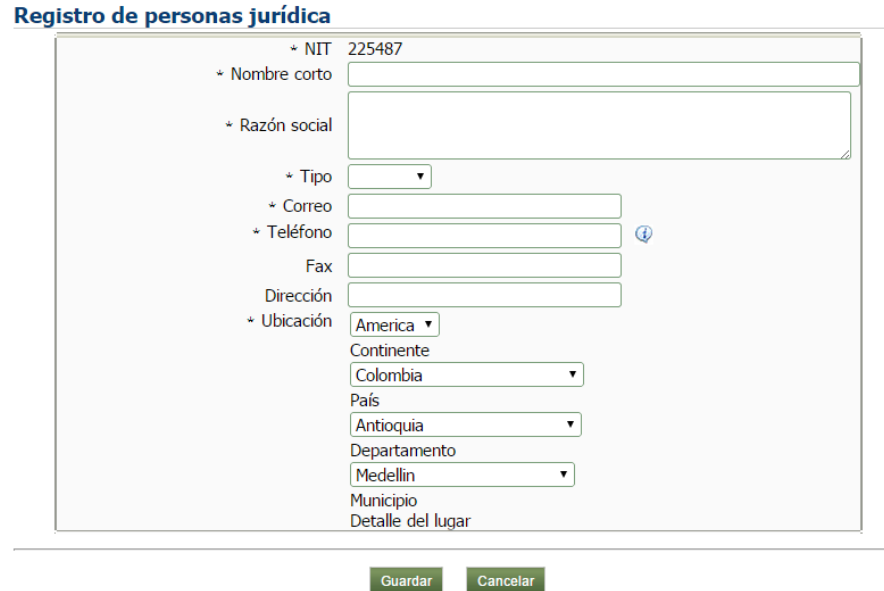

Clic en Guardar. En el listado de cofinanciadores aparece el que se acabó de crear. Nuevamente clic en Guardar.

### **1.4.6 Pestaña Presupuesto:**

Al dar clic en el botón Agregar rubro, podrá elegir entre el listado de rubros los que usted considere que requiere para la ejecución de su proyecto.

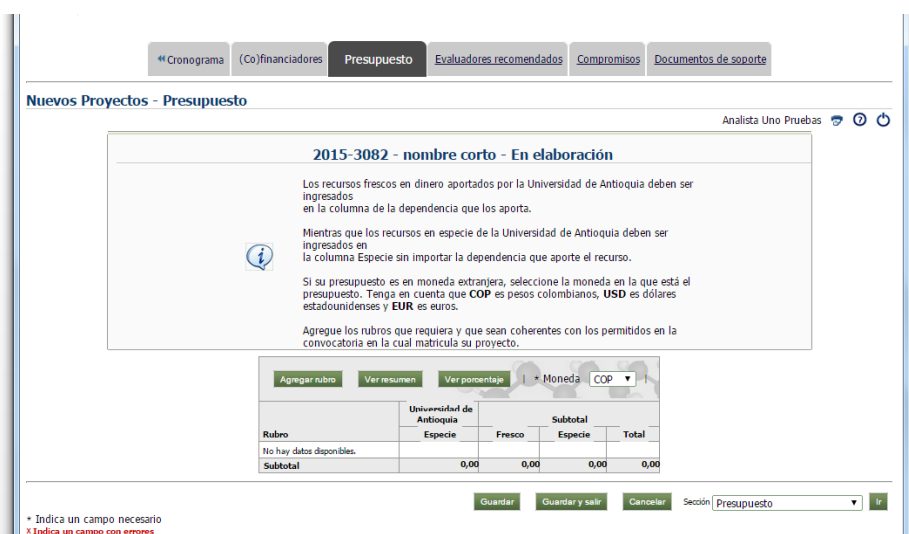

Agregar rubro → Elige un rubro y se le da clic sobre el nombre...

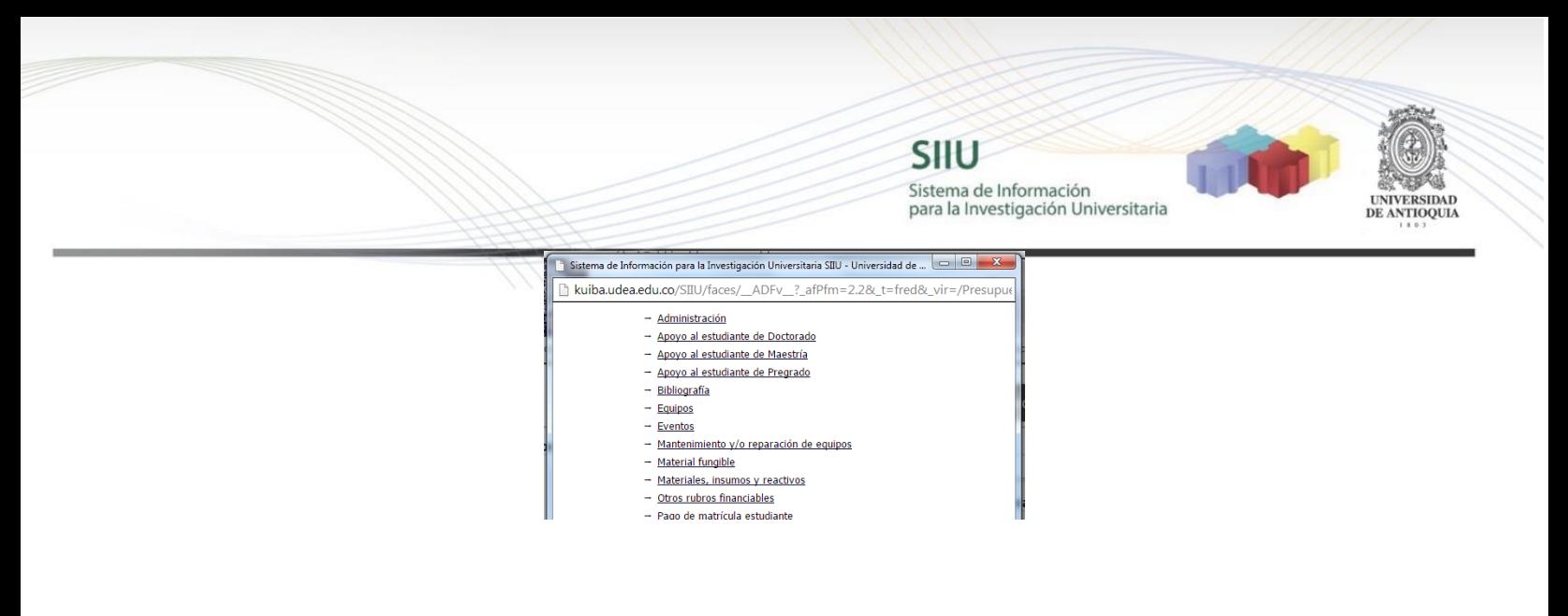

Se pone alguna justificación y clic en Aceptar

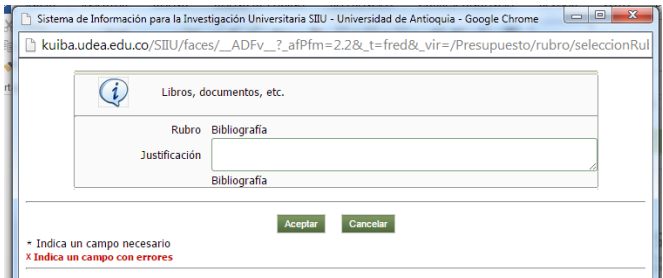

Se puede ver el rubro y ponerle el valor que se requiera o tenga estipulado el proyecto, repetir el proceso para agregar todos los rubros que requiera. Cuando agrega un rubro tiene la opción de editarlo, eliminarlo o crear un subrubro, según los iconos que aparecen al lado del nombre del rubro.

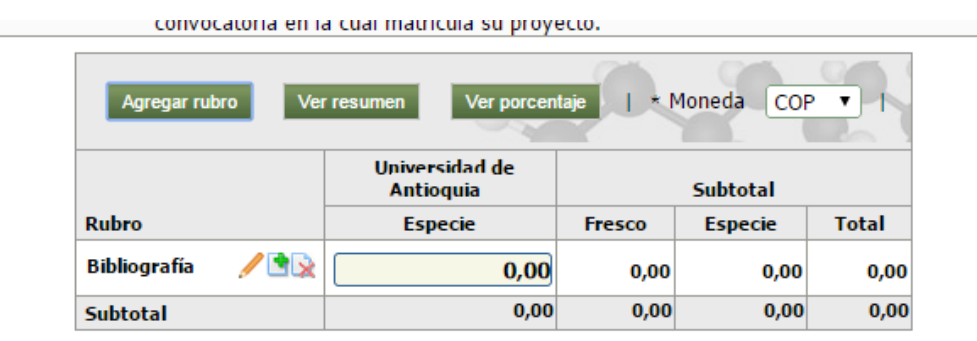

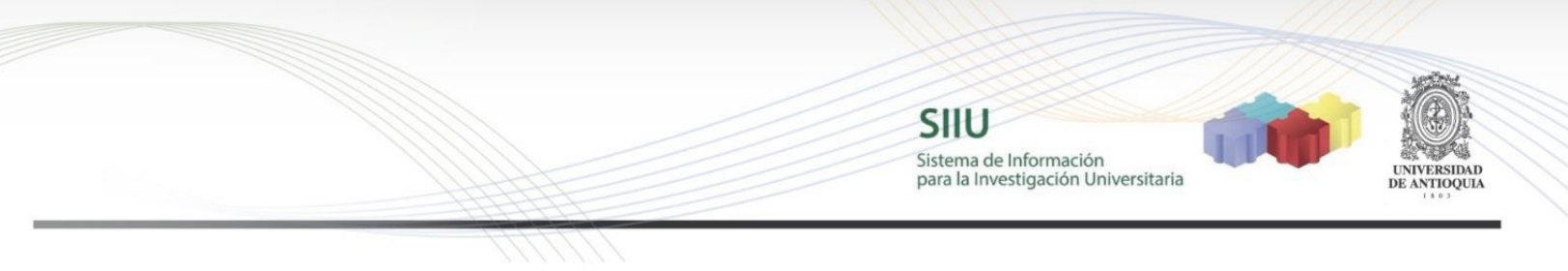

#### **1.4.7 Pestaña Compromisos:**

Podrá ver el listado de los compromisos que debe aceptar según los términos de referencia de la Convocatoria.

Si desea agregar más, al dar clic en el botón agregar, saldrá un formulario que se debe diligenciar para agregar uno a uno los compromisos que desee adicionar además de los obligatorios según los términos de referencia de la convocatoria.

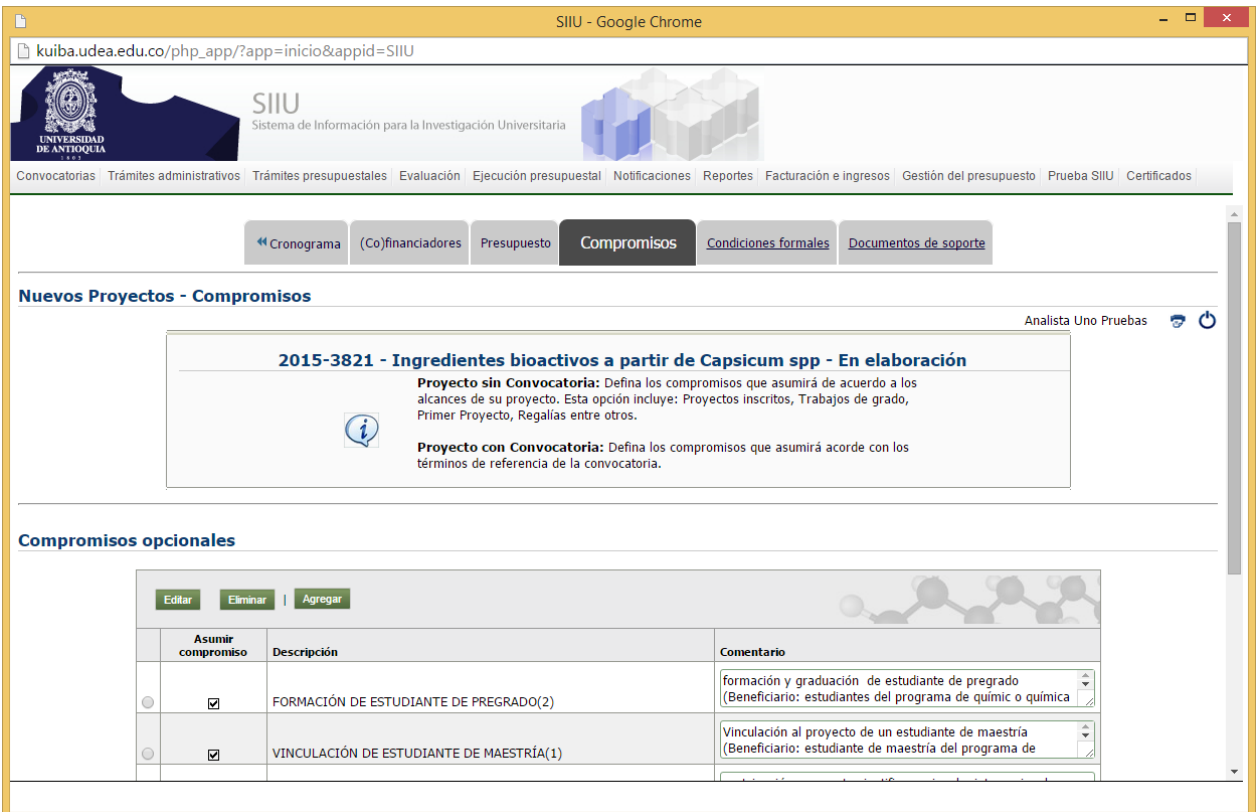

Clic en Agregar  $\rightarrow$  Poner el nombre del compromiso y el comentario si se tiene.

Clic en guardar

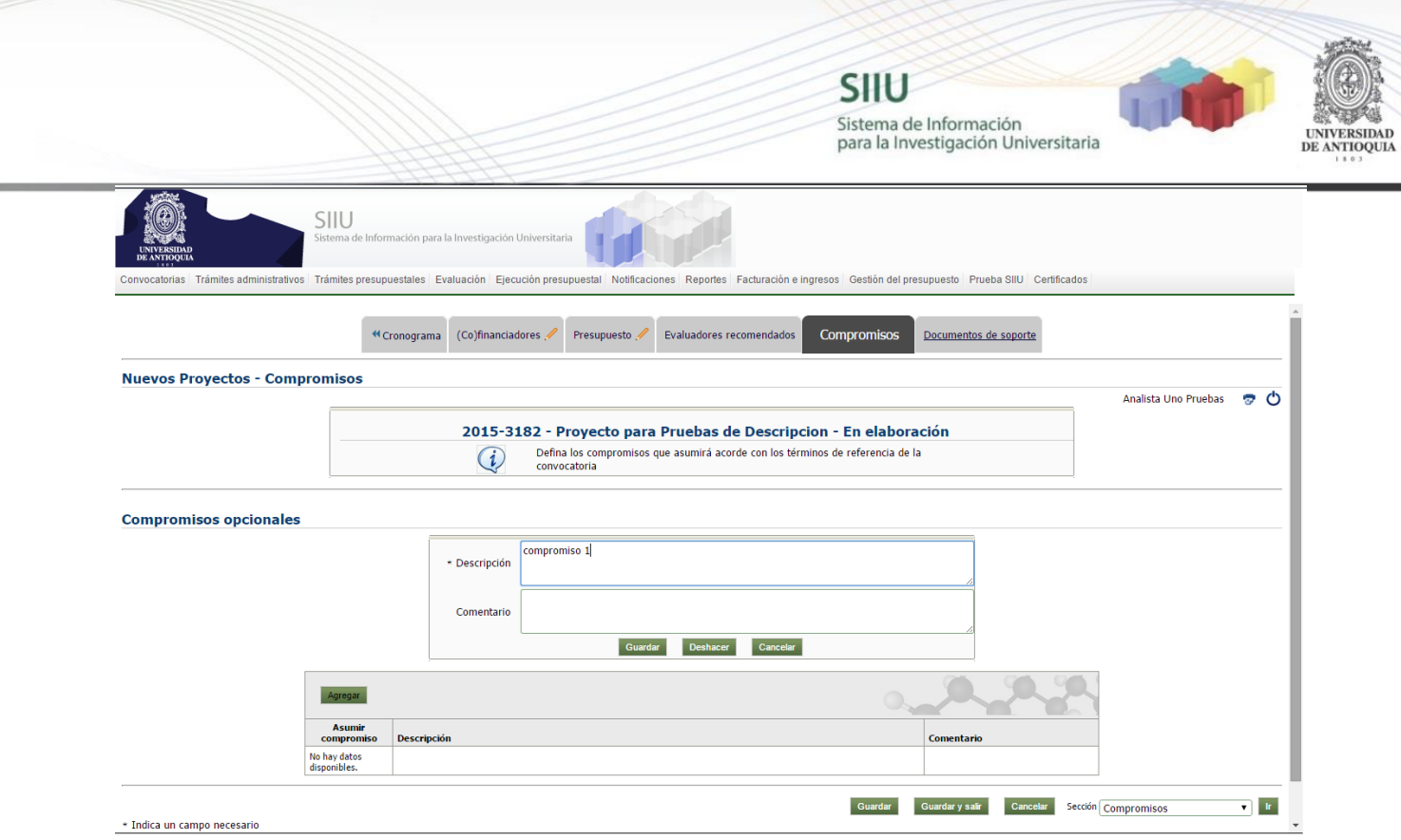

# Así quedan enumerados los compromisos.

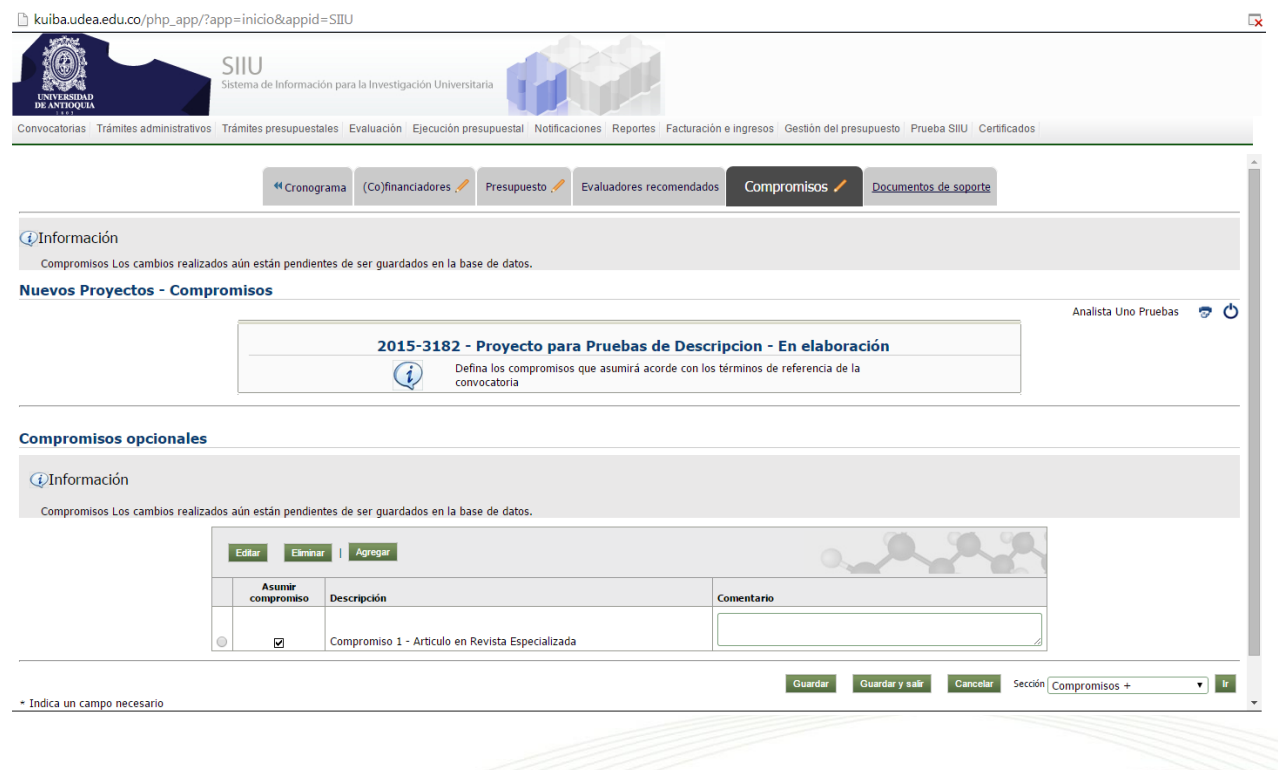

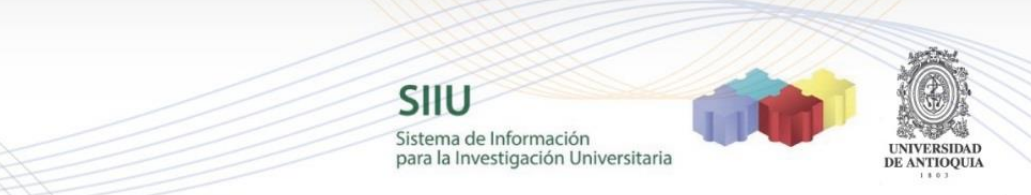

# **1.4.8 Pestaña Documentos de Soporte:**

Al dar clic en el botón agregar, saldrá un formulario que se debe diligenciar.

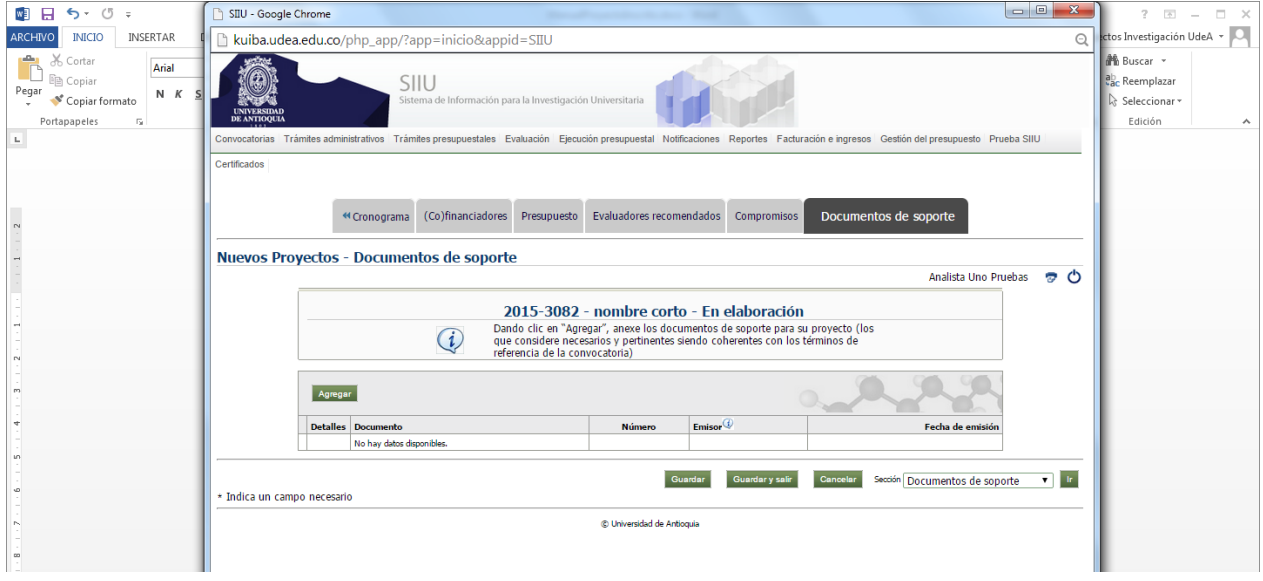

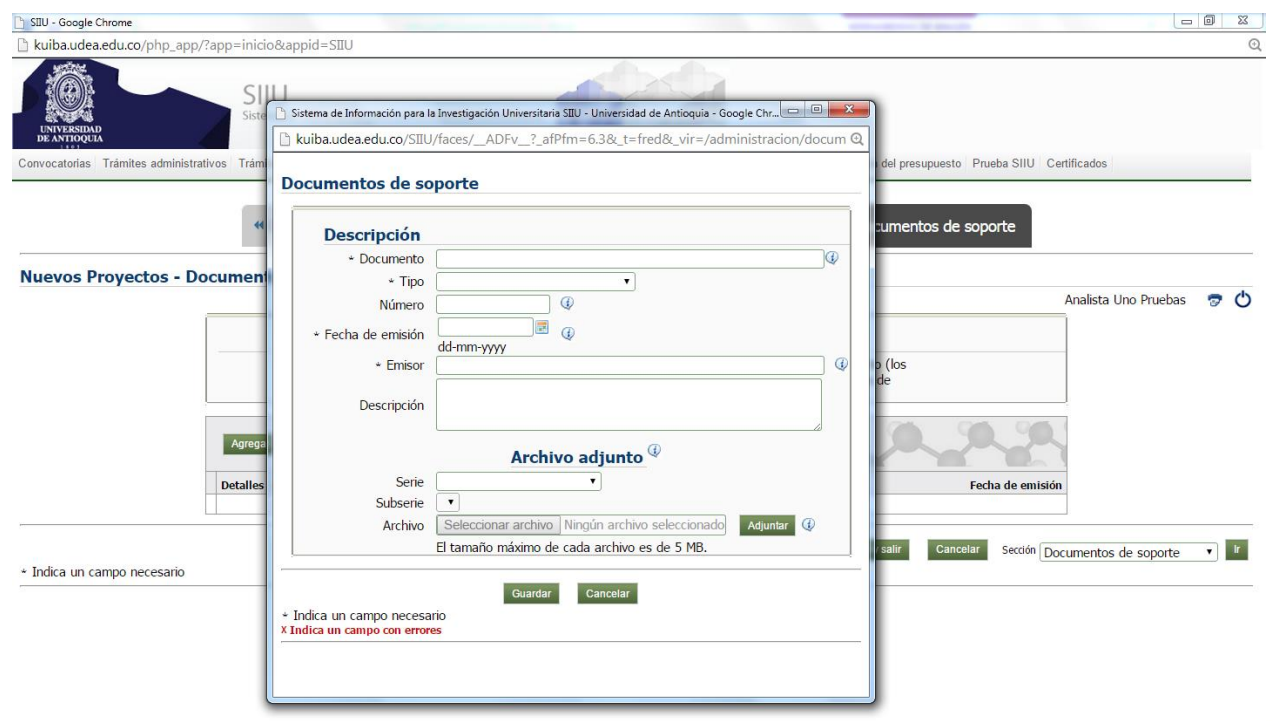

<sup>O</sup> **EN EN SO AD** 

 $\cdot$  |  $\cdot$  |  $\cdot$  |  $\cdot$  |  $\cdot$  |  $\cdot$  |  $\cdot$  07:53 a.m.  $|Q|$ 

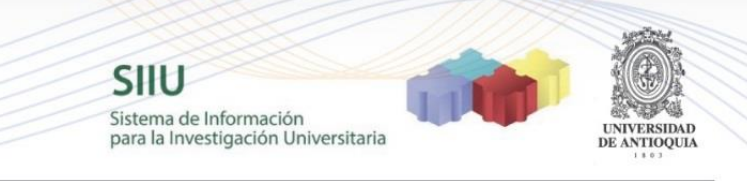

*Documento*: Es el nombre del documento.

*Tipo*: Se elige uno de las opciones. La que más se acerque al tipo de documento que se adjuntará.

*Número*: Número asignado al documento por la dependencia

*Fecha de Emisión:* Fecha en que el documento fue creado o publicado

*Emisor*: Entidad o dependencia que emitió el documento

*Descripción:* La que considere el centro.

*Serie*: Elegir una de las opciones, si ninguna apunta a lo requerido elige "Otros"

*Subserie*: Elegir una de las opciones, si ninguna apunta a lo requerido elige "Otros"

*Archivo*: Selecciona el archivo que se adjuntará, luego, se da clic en Adjuntar y luego clic en Guardar.

Le aparecerá el listado de los archivos que se irán adjuntando.

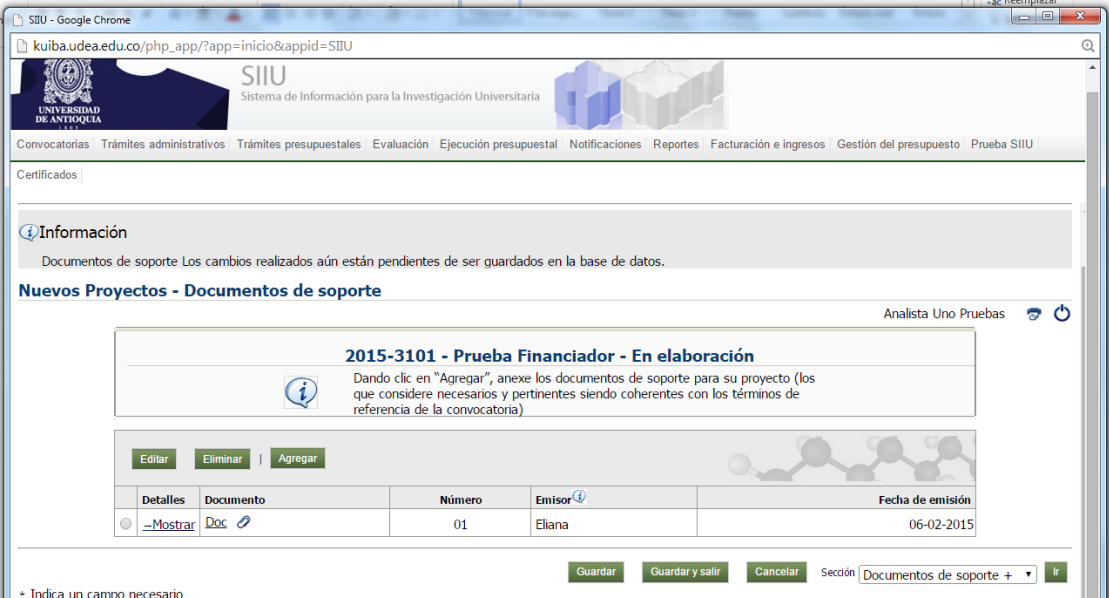

Si ya el proyecto está listo, con todos los documentos que se requieren adjuntar y toda la información, se debe enviar al centro para su aval. Para enviarlo al centro debemos ir a la pestaña "Información General":

SIIU Sistema de Información<br>para la Investigación Universitaria

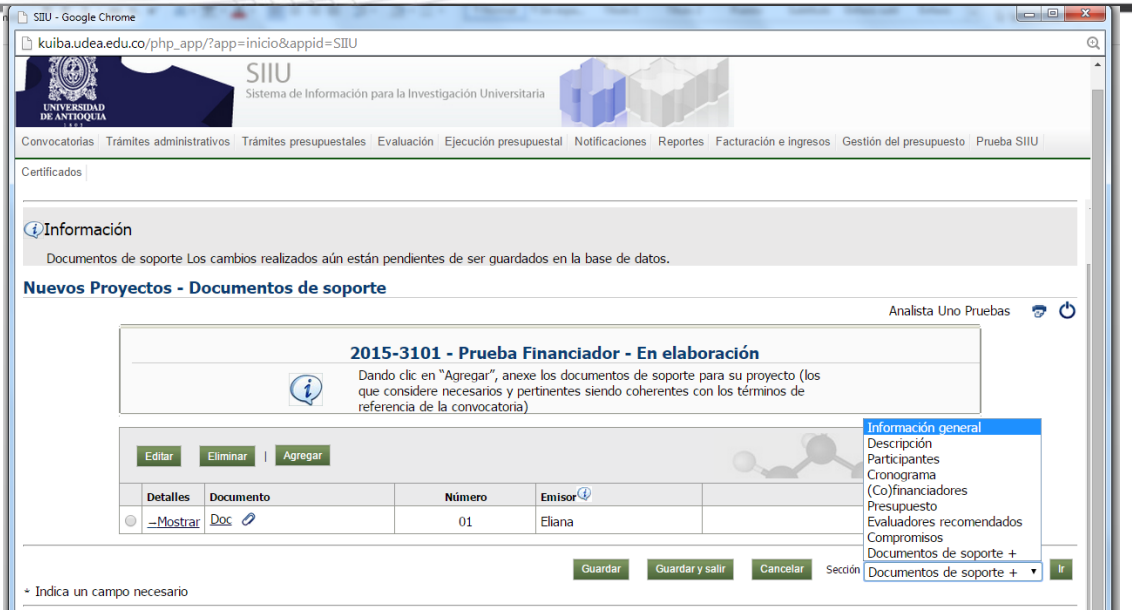

Estando ya ubicados en la pestaña "Información General", se procede a dar clic en el Botón "Enviar a Centro" para enviar el proyecto al Centro.

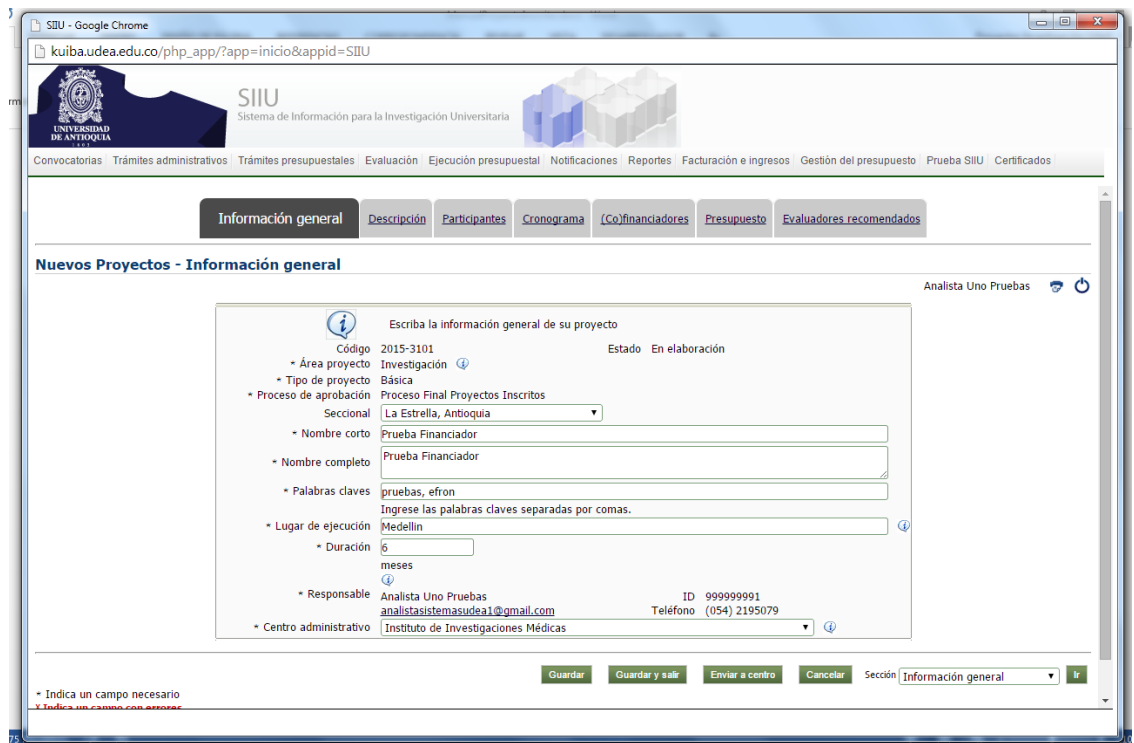

Al dar clic en "Enviar a Centro", el sistema confirmará que desee enviar el proyecto!.

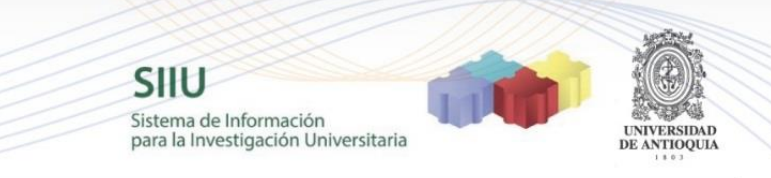

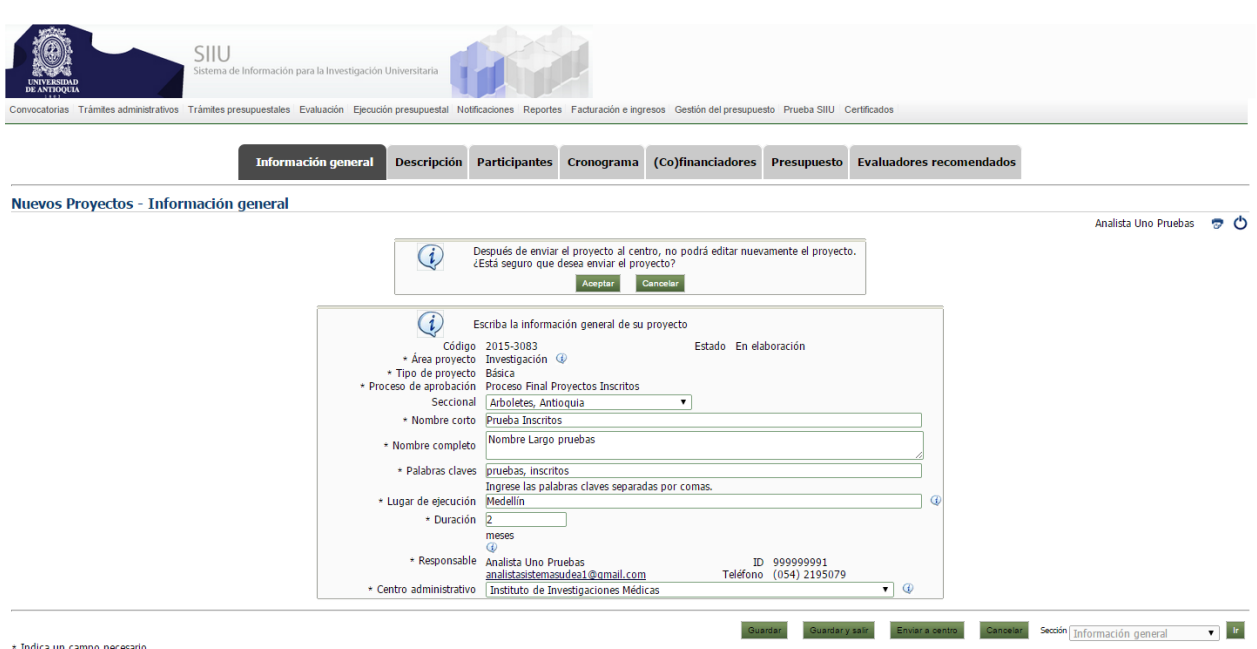

Después de dar clic en Aceptar para realizar el envío saldrá un aviso que reconfirmará que se envió el proyecto

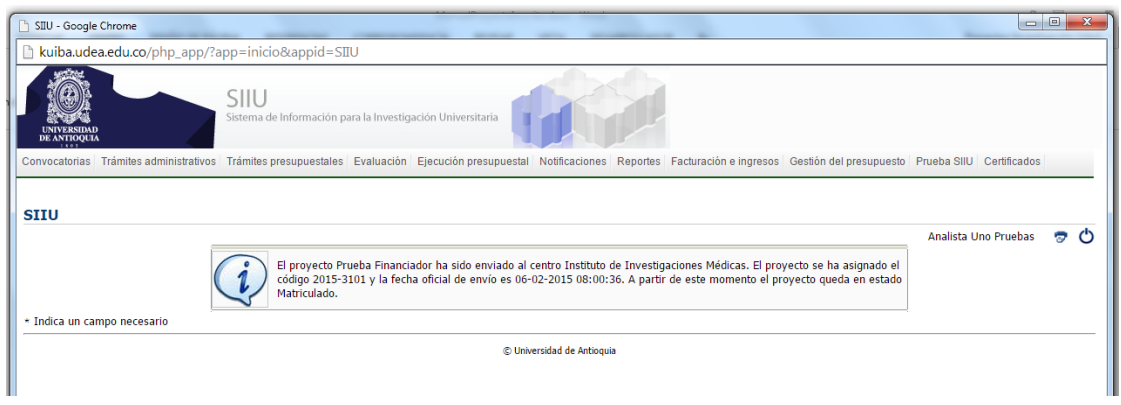

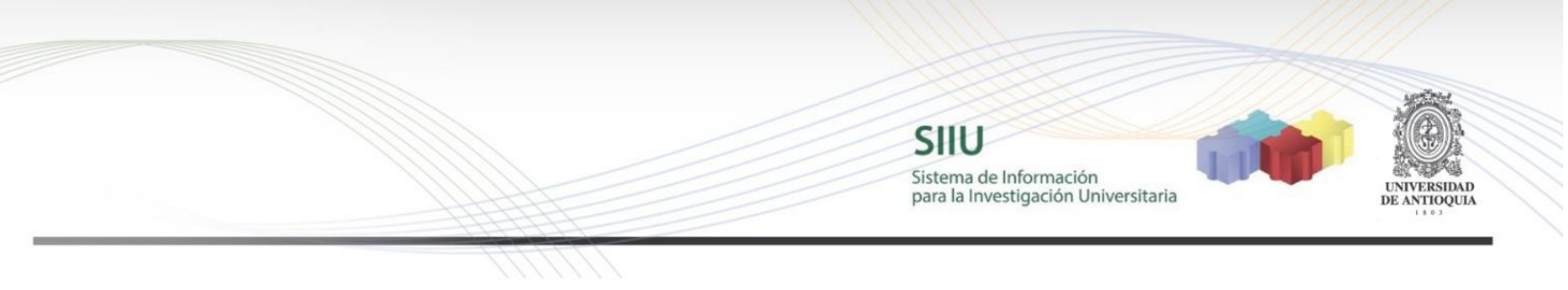

### **1.5 VERIFICACIÓN**

Para verificar que el proyecto fue enviado al centro, diríjase al menú Convocatorias->Proyecto en Proceso

En el listado que aparece verifique que el estado del proyecto es "Matriculado". Esto confirmará que el trámite quedo realizado correctamente y su proyecto fue presentado a la Convocatoria.

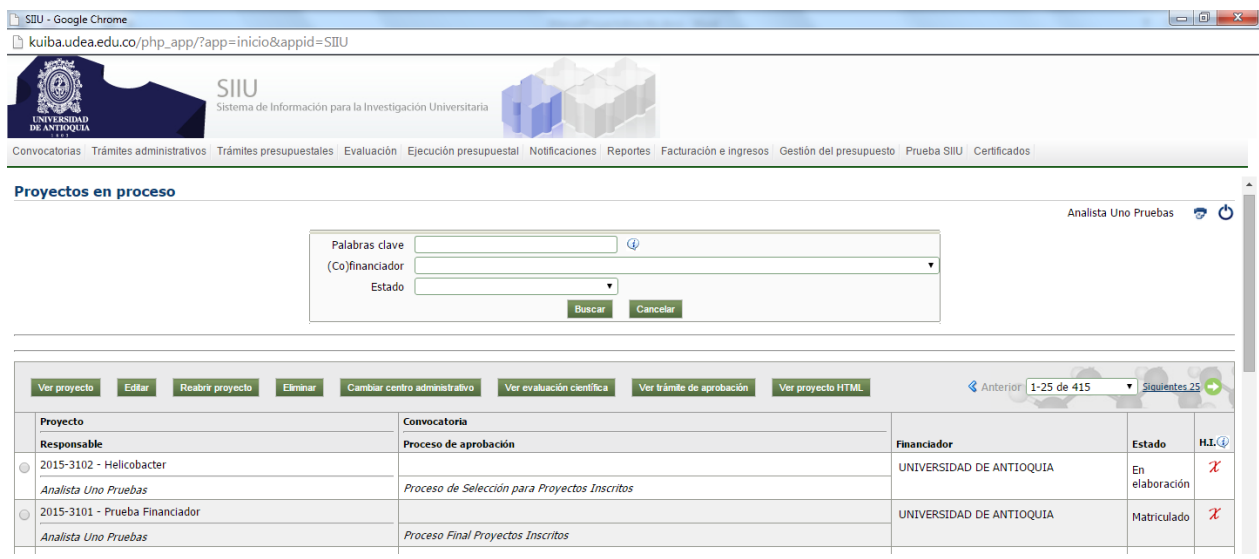

# **NOTA:**

**Si su proyecto aparece con un estado diferente a "Matriculado", su proyecto NO ha sido enviado y por lo tanto NO ha sido presentado a la Convocatoria respectiva.**